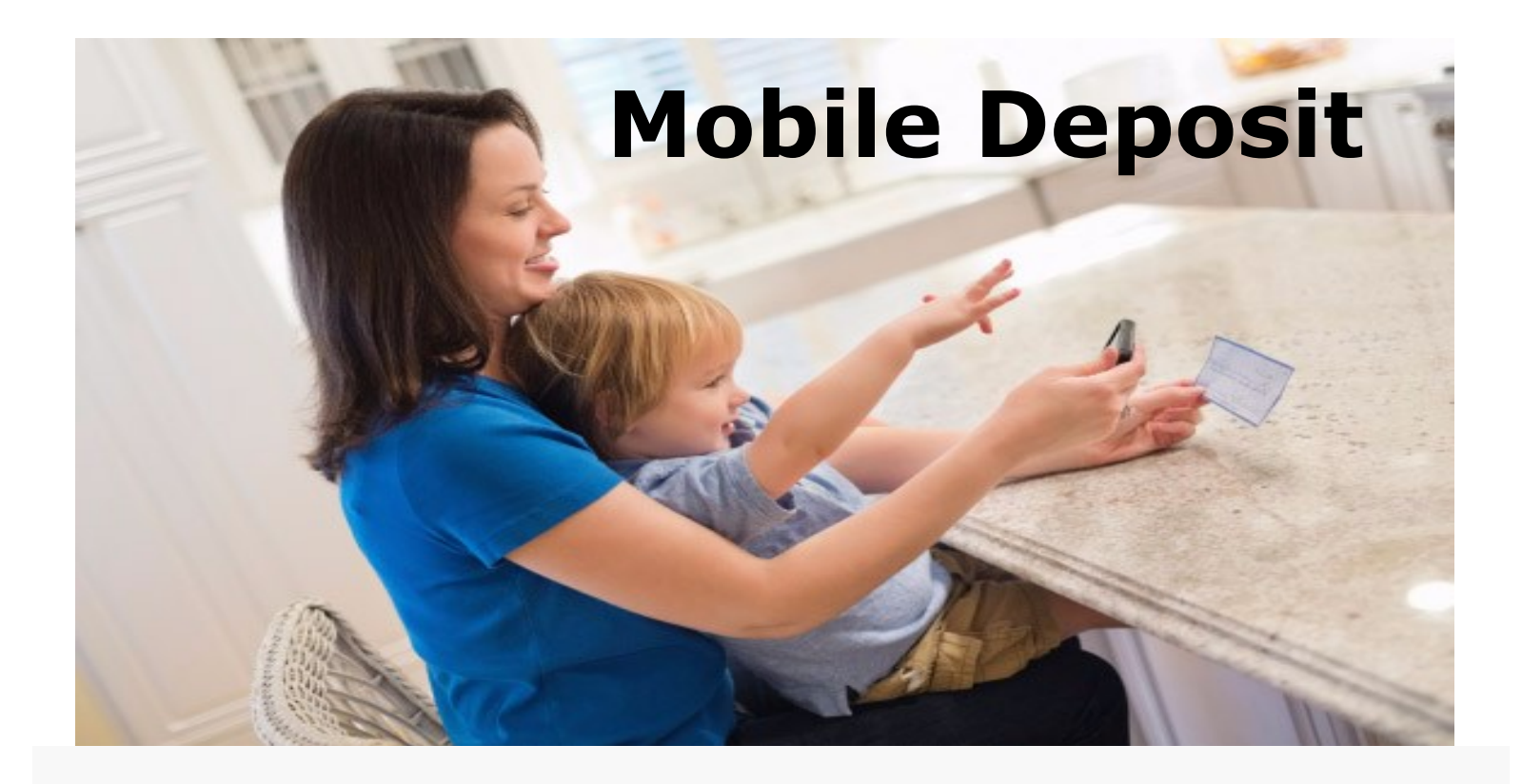

**Step 1: Download the "FNBRF" app from your App store.**

**Step 2: Open your "FNBRF" app.**

**Step 3: Log into your secure account.**

**Step 4: Click on the "Deposits" tab**

**Step 5: Select "Deposit a Check"**

**Step 6: Click on "Select to Account" and select your account —\$2,500 daily deposit limit—**

**Step 7: The check must be endorsed with "your signature" and "For Mobile Deposit Only."**

**Step 8: Click "Take Photos"**

**A. Take a photo of the front of the check. If the picture is satisfactory, click "use"**

**B. Take a photo of the back of the check. If the picture is satisfactory, click "use."**

**Step 9: Verify your deposit details and click "Make Deposit."**

**If you have any questions call (715) 425-2401**